# EDNC eVOUCHER FAQ

**1. eVoucher signs me out while I am entering data into it. How do I prevent losing my work?** 

Save your vouchers regularly when working on them. eVoucher automatically closes, for security reasons, if it does not detect "action" within a specified period of time. Entering time does not register as an "action." Performing actions like saving data, submitting a voucher, and closing a voucher does register as "action." Again, the best practice is to save your work often to prevent loss of data.

**2. I have received this error message when trying to submit a voucher: "Claim status dates must include the range of dates entered in services and expenses. Service on XX/XX/XXXX date is not included in the Claim Range YY/YY/YYYY-YY/YY/YYYY."**

Go to the Claim Status section of the voucher. The start date and the end date in that section have to the earliest and latest dates you entered in the services or expenses section.

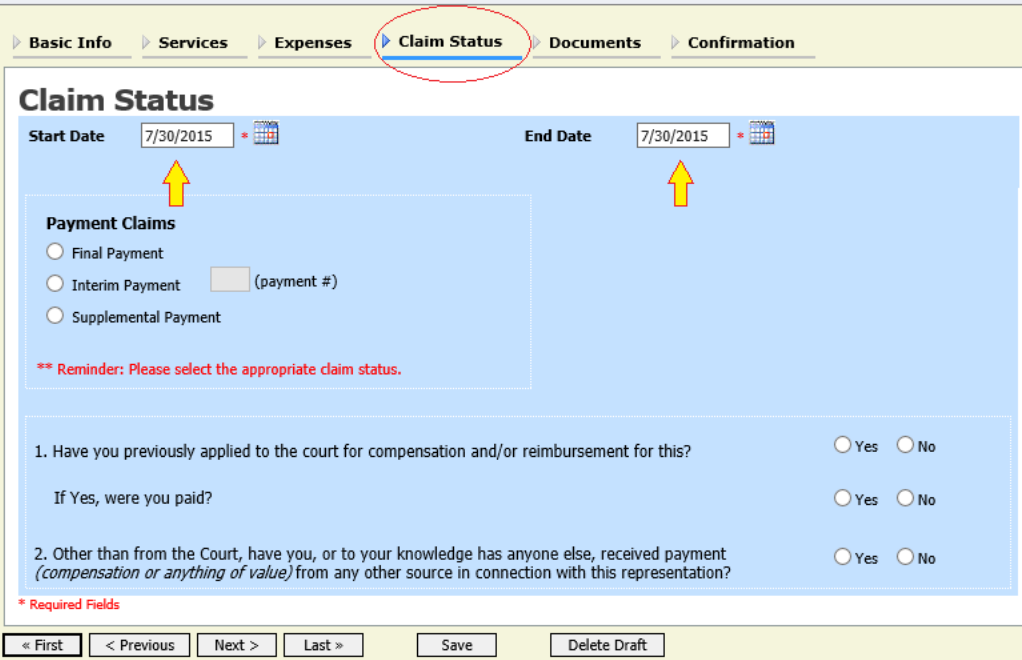

## **3. I submitted a voucher but now it is back in My Active Vouchers but appears highlighted in bright yellow. What does that mean?**

An entry that looks like the one below means that the voucher has been "rejected" at some stage of the review and approval process. Court and/or FPD staff cannot edit your voucher, so if even a small change is needed, the only way to do that is to "reject" the voucher so that you can make the change.

You will find an explanation for this action in the Notes section of the Confirmation page of the voucher, and sometimes you may also receive an email further describing what needs to be done before resubmitting a document.

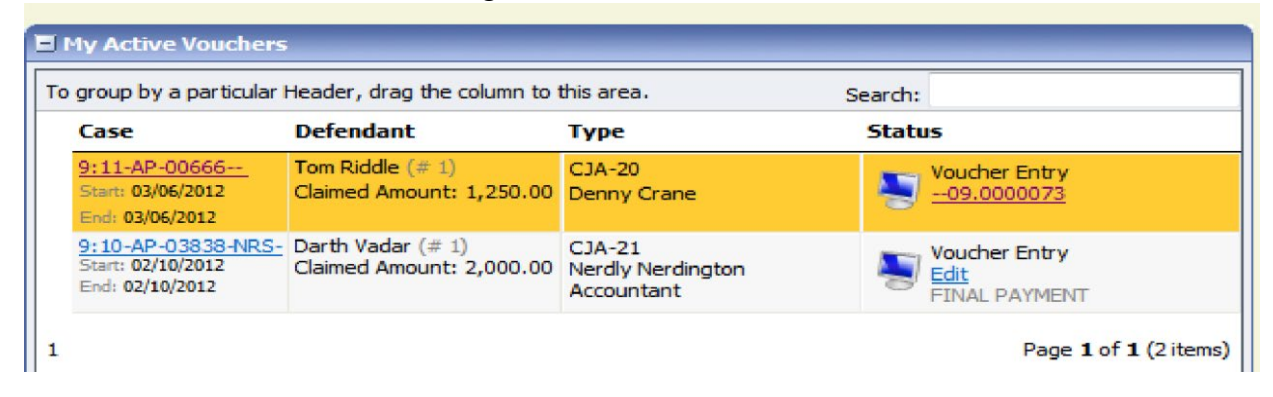

## **4. I created and submitted a CJA-21 voucher for a service provider (or CJA-24 voucher for a contract court reporter) but it still appears in My Active Documents, with the status of "Submitted to Attorney."**

When the attorney creates and completes a voucher on behalf of a service provider, after entering the services and expenses, the attorney should go to the confirmation tab and **Submit** the voucher. Then, the attorney will need to open the voucher again (via My Active Documents), proceed to the confirmation tab, certify and **Approve** the voucher.

Once the attorney completes the approval of the voucher, it will appear in "My Service Provider's Documents," with the status "Submitted o Court."

### **5. How can I get a copy of my actual voucher and entries?**

From any tab within a voucher, there is a Reports section on the left side of the screen. The report entitled Form CJA \*\* will give you a copy of the form as well as your detailed services and expenses entries. You can choose to print out the report or save it as a PDF.

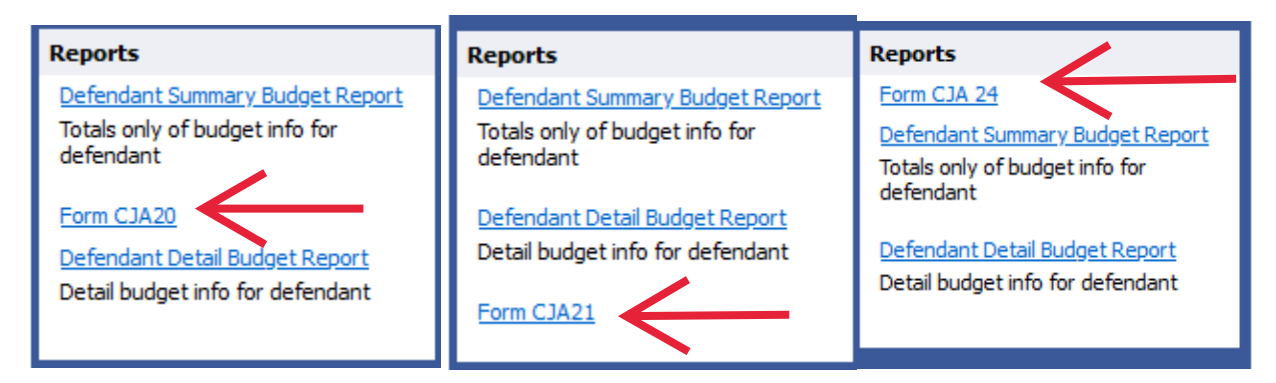

#### **6. How do I know if I'm getting close to the statutory maximum for attorney services?**

You may monitor voucher totals using the quick review panel on the left side of the screen.

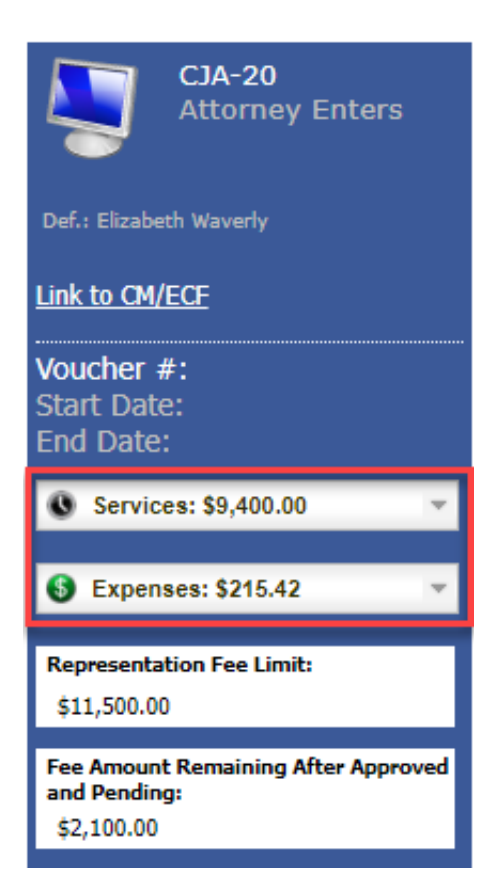

The **Services** and **Expenses** fields tally services and expenses as those entries are entered in the voucher. Expand either item by clicking the drop-down arrow to reveal specifics about the services or the expenses.

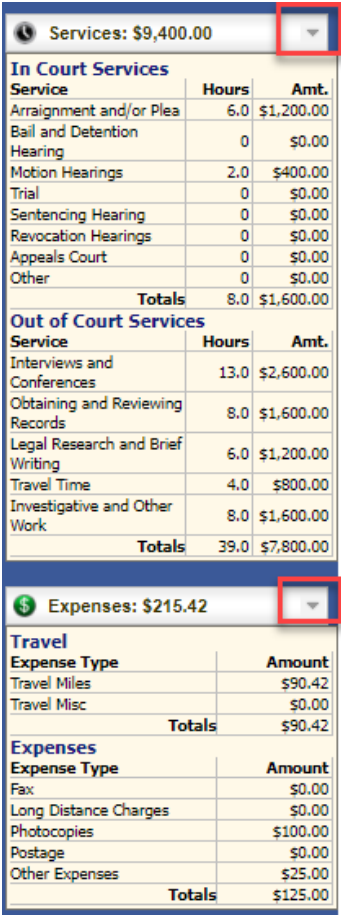

The **Representation Fee Limit** field displays the current available funding for the defendant. The **Fee Amount Remaining After Approved and Pending** field displays a real-time tally of the fee amount remaining as services and expenses are being entered in the voucher and saved. If there is a negative amount, it shows in red.

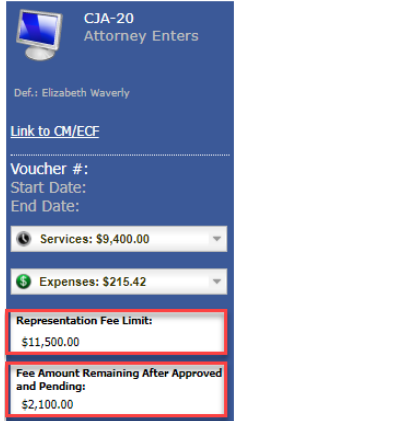

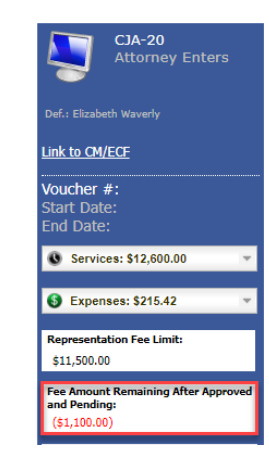

You may also use the **Reports** listed on the left-hand side of any voucher screen. If you choose either of the **Defendant Budget Reports** (summary or detail) you will see a table showing the total fees and expenses approved and pending.

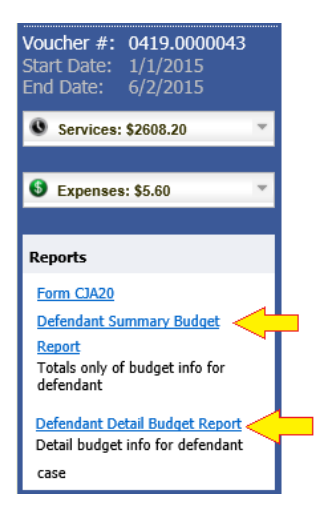

### **7. I want to look at all my service entries by category. For example, I want all my jail visits group together. Can I do that?**

Yes. Service entries are automatically sorted in chronological order, oldest to newest, as they are entered. To group all the same types of services together, click on the **Service Type** column heading on the Services page of the voucher. All entries in each category will appear together. You can do the same for the Description column.

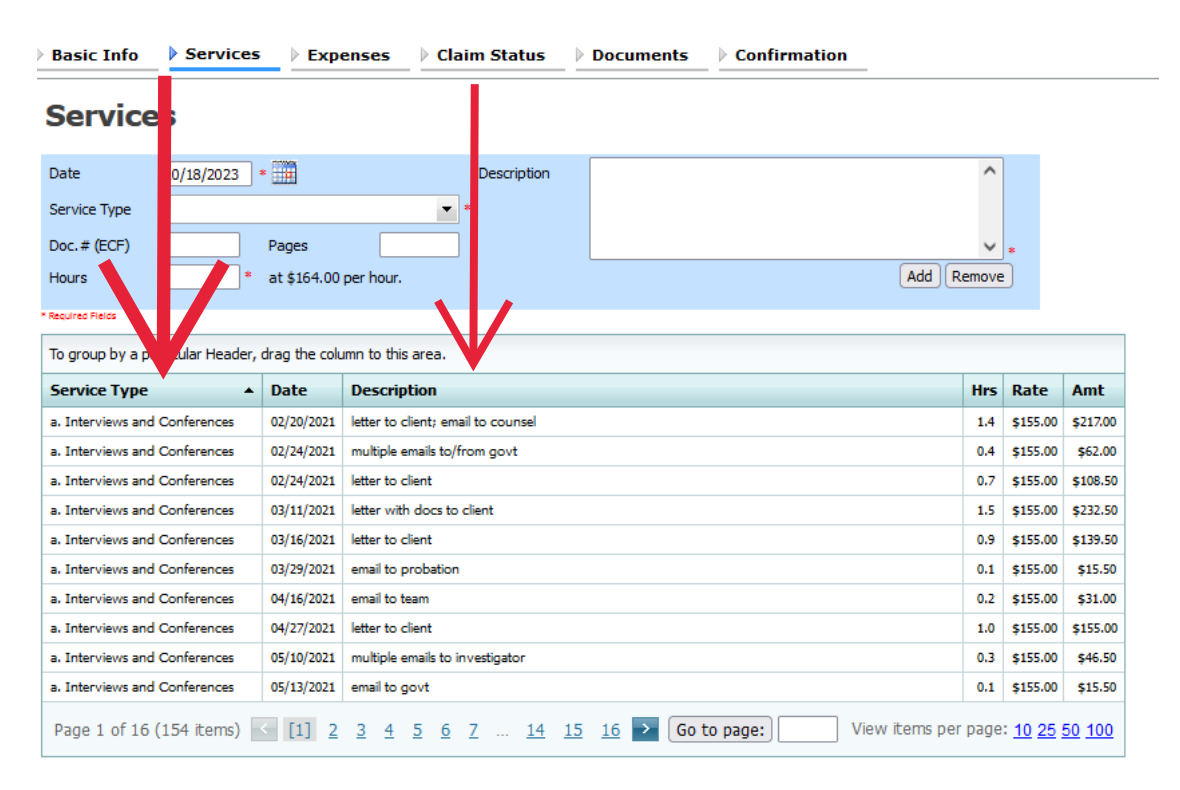

## **8. I am trying to create an AUTH or CJA-21 voucher but those options are not on the left side of my screen, where they should be. What happened?**

You may have opened an existing voucher, rather than opening the appointment to create a new document. Close the document and go to the **Appointment List** area (not **My Active Documents**) of your home page. Click on the case you would like to work in and you should find all the options on the left-hand side of the **Basic Information** page

# **9. I had vouchers in my Closed Vouchers folder on my Home Page, but some of them have disappeared.**

Vouchers that are closed for 60 days or more are automatically removed from the attorney and expert home pages. The **Closed Documents** section only shows items that closed within the last 60 days.

You may navigate to a specific appointment or by going to Operations, My Appointments and then search by person represented or case number and click the link to open that appointment:

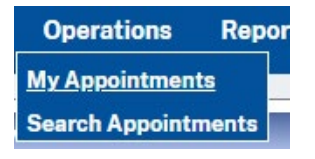

# **10. A voucher was closed more than two weeks ago, and I haven't received the check in the mail. What should I do?**

Verify that your billing address listed in eVoucher is correct. Once 30 days have passed since the voucher closed, email April Bunn [\(April\\_Bunn@fd.org\)](mailto:April_Bunn@fd.org), Alyssa Hockaday (Alyssa Hockday@nced.uscourts.gov) and John Patterson

(John Patterson@nced.uscourts.gov) with the payee's name, the voucher number, and date the voucher was closed. Confirm in the email that you have verified that the billing address listed in eVoucher is correct. Please understand that the Payment Management Branch will not take action on any inquiry about an outstanding check until 30 days have passed since the check was issued.